## **AutoCAD and Its Applications BASICS**

## **Exercise 30-4**

- 1. Continue from Exercise 30-3 or start AutoCAD.
- 2. Open the EX30-3 file you saved during Exercise 30-3.
- 3. Save a copy of EX30-3 as EX30-4. The EX30-4 file should be active.
- 4. Pick the **ARCH C-SIZE** layout and activate the floating viewport.
- 5. Unlock the viewport. Turn off **ANNOALLVISIBLE** and **ANNOAUTOSCALE** if they are on.
- 6. Change the viewport scale to  $3/8'' = 1'$ -0". The annotative objects should disappear. Change the viewport scale to  $1/4" = 1'-0"$ . The annotative objects should reappear. Change the viewport scale to  $3/8'' = 1'-0''$ . The annotative objects should disappear.
- 7. Turn on **ANNOALLVISIBLE** to display the  $1/4" = 1'-0"$  scaled annotations. Change the viewport scale to  $1/4" = 1'-0"$  and turn on **ANNOAUTOSCALE**.
- 8. Change the viewport scale to  $3/16'' = 1'-0''$ . With **ANNOAUTOSCALE** on, the  $3/16'' = 1'$ -0" annotation scale is automatically added to all annotative objects, and the annotations appear in the correct scale.
- 9. Change the viewport scale to  $1/4" = 1'-0"$  and observe the effects of changing the scale.
- 10. Access the **Properties** palette and select any one of the annotative objects. Notice the default display of the multiple scale representations. Pick the ellipsis (**…**) button of the Annotative scale property to access the **Annotation Object Scale** dialog box. The object scale list should contain  $1/4" = 1'-0"$  and  $3/16" = 1'-0"$  scales. Close the dialog box.
- 11. Change the viewport scale to  $3/16'' = 1'$ -0" and pan the view to center the floor plan in the viewport.
- 12. Lock the viewport. Move the title if necessary. Turn off the A-ANNO-NPLT layer if it is on.

13. Change the title scale to  $3/16" = 1'$ -0". The final exercise should look similar to the drawing shown.

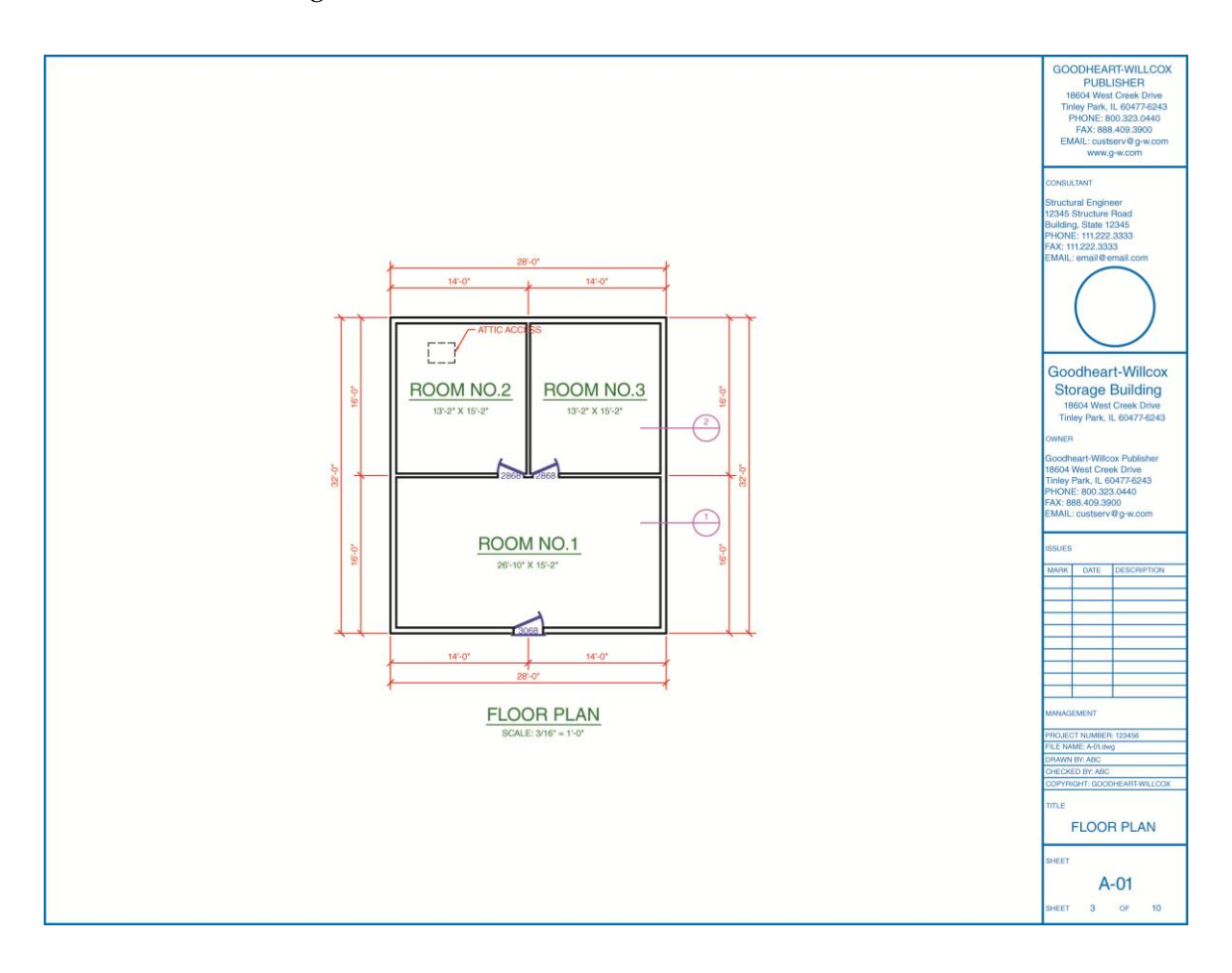

- 14. Resave and close the file.
- 15. Keep AutoCAD open for the next exercise, or exit AutoCAD if necessary.